## **RevTrak/SLOL District Daily Procedure**

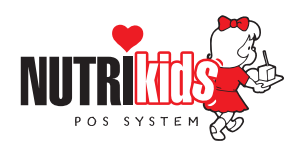

**Follow the steps below a minimum of once per day** 

## **1. RUN THE REVTRAK FILE ON YOUR DESKTOP**

• At the desktop of your computer, double-click on the RevTrak icon

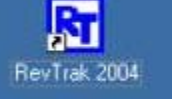

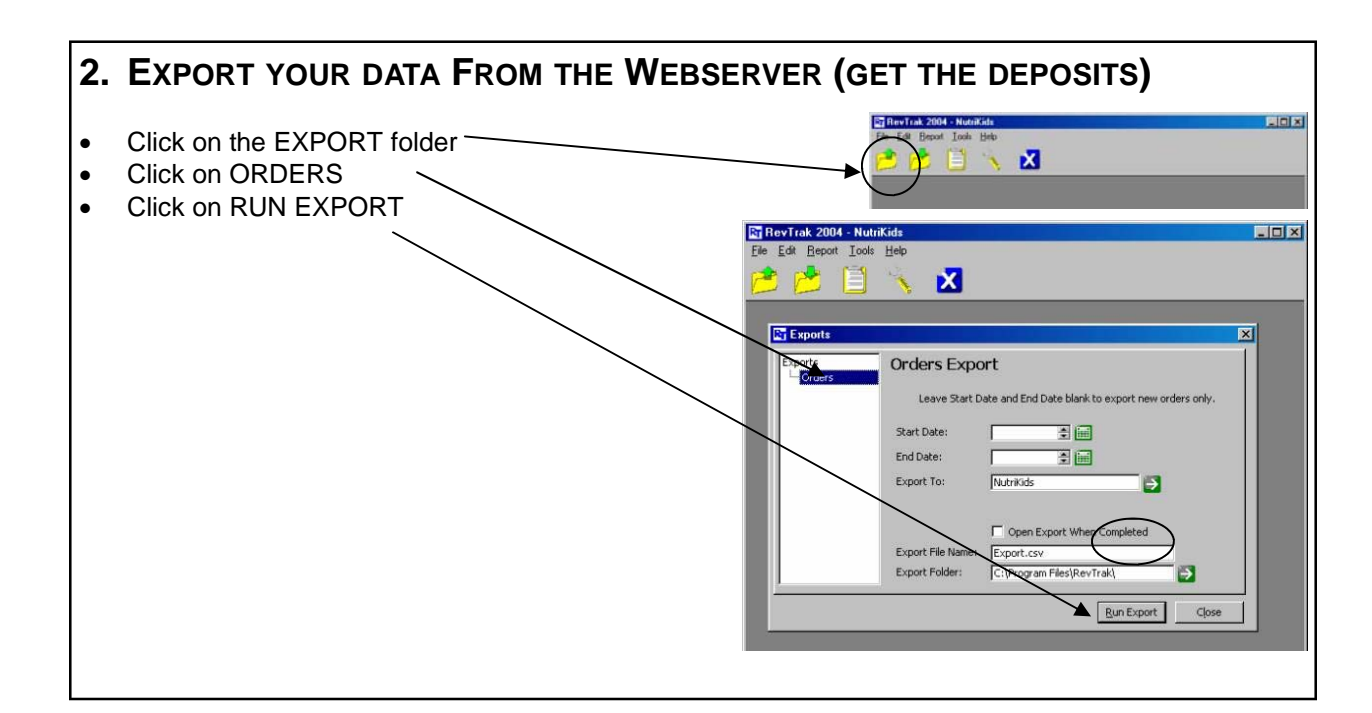

## **3. RUN THE SLOL.EXE FILE ON YOUR DESKTOP**

• At the desktop of your computer, double-click on the School Lunch Online icon.

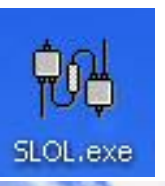

- This window will appear
- Be sure USE REVTRAK is checked
- Click GO

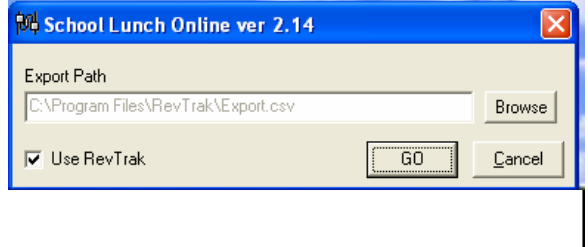

## **RevTrak/SLOL District Daily Procedure**

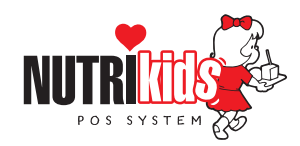

**Follow the steps below a minimum of once per day** 

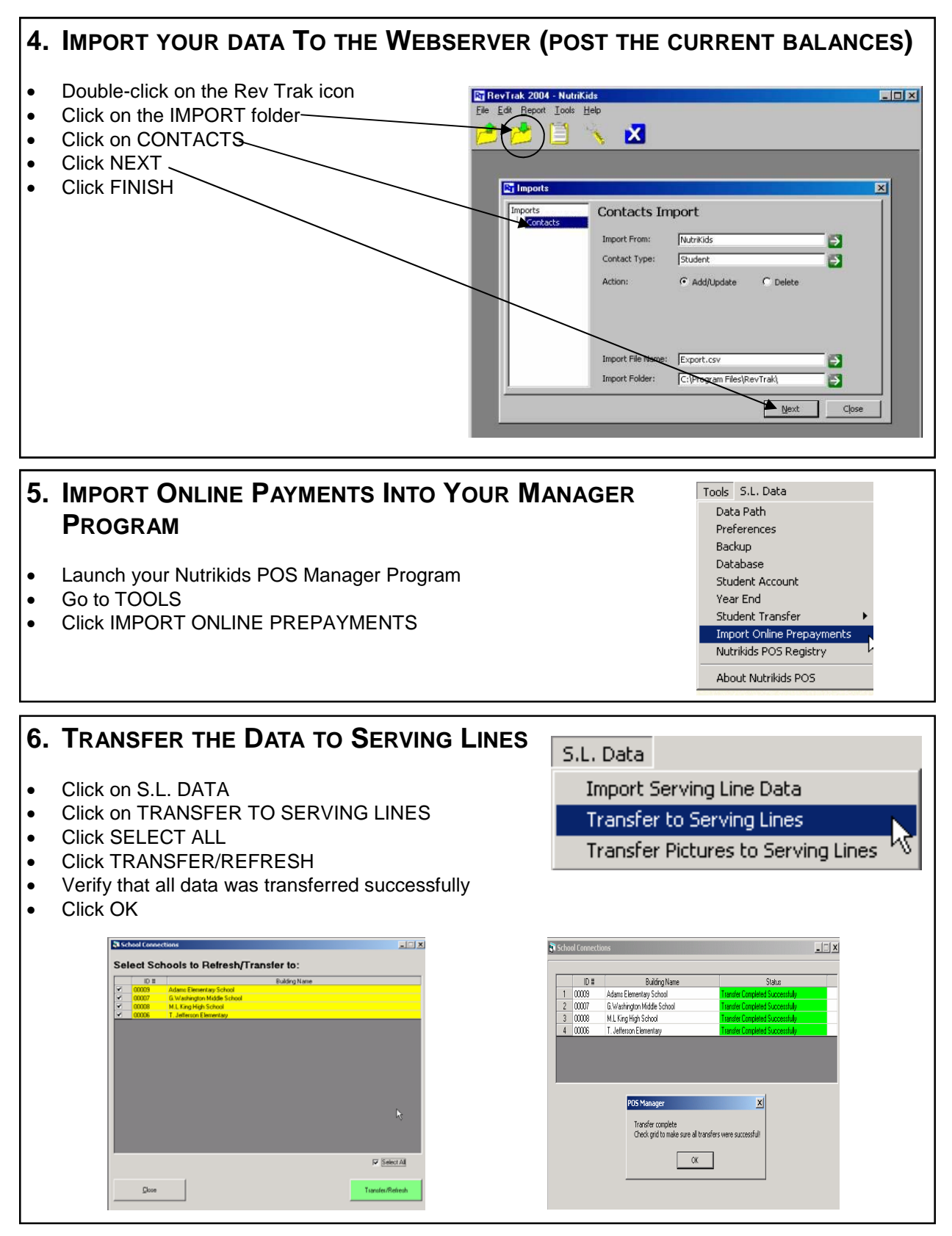

Always remember to REFRESH DATA at the serving lines!